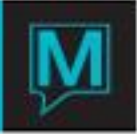

# Voucher Setup and Configurations Quick Reference Guide

Published Date: December 13

## Introduction

This Quick Reference Guide will help explain the procedures to setting up Vouchers. The vouchers are based completely on the rate type and must be assigned to an individual guest and cannot be assigned to a group reservation. Once the setup is completed the user has the options to print individual vouchers or as a batch.

### **Setup**

In order to use the voucher feature within Maestro the user must first turn on the flag, to do so go into Front

Desk Maintenance > Rates > Package Reconciliation Setup > Select the **Setup** button > Put a "Y" in the Generate Tickets/Vouchers for Items field.

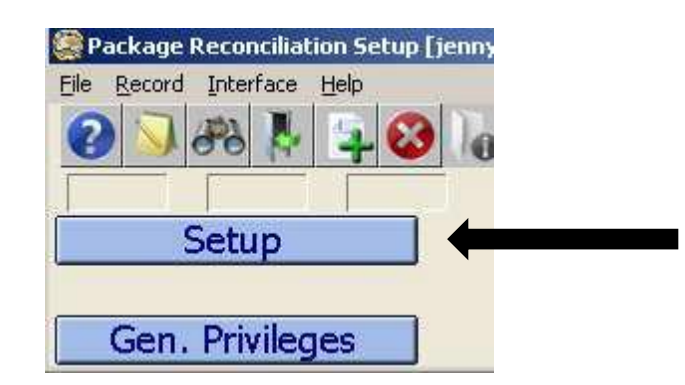

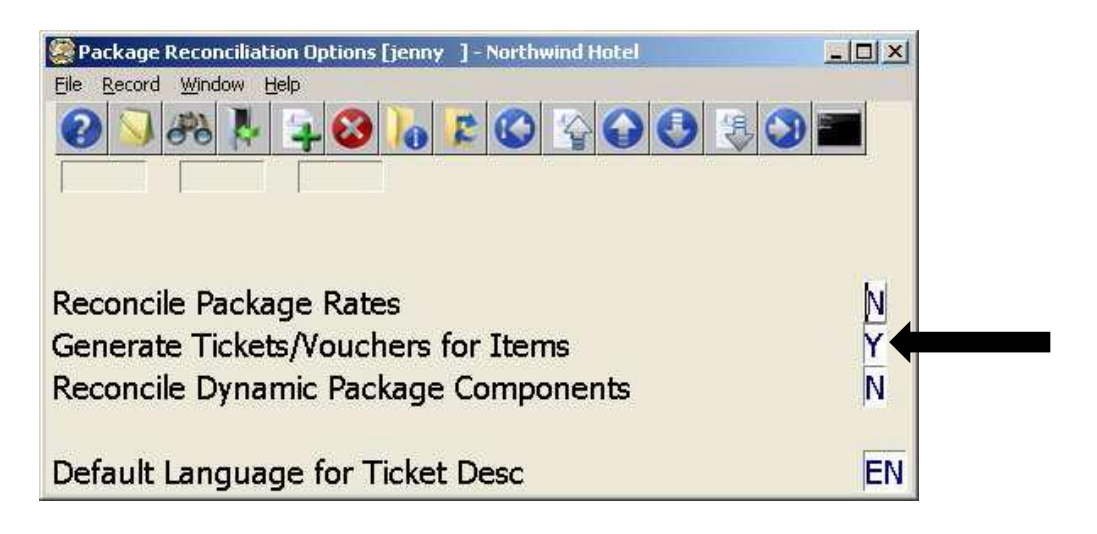

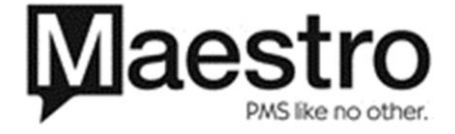

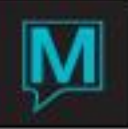

Once the system flag is turned on in the *Rate Type* screen the "Package Tickets" fields is now populated.

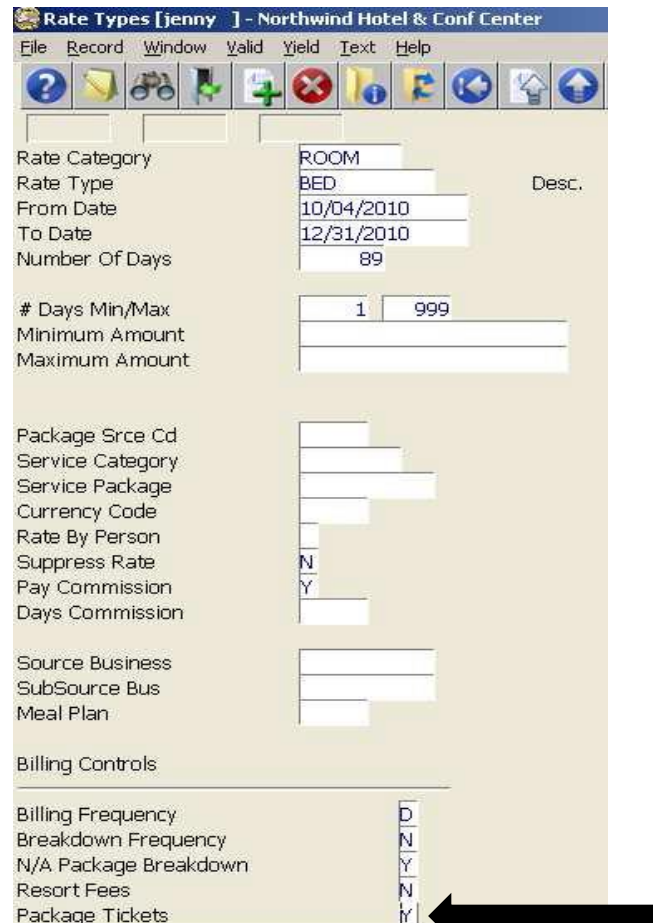

Once the user *F5/Drilldown*'s into the "Package Tickets" field, Maestro will display all the components for that rate type. This information is pulled from the setup of the "Night Audit Package Breakdown" or from the **Package Rates** screen.

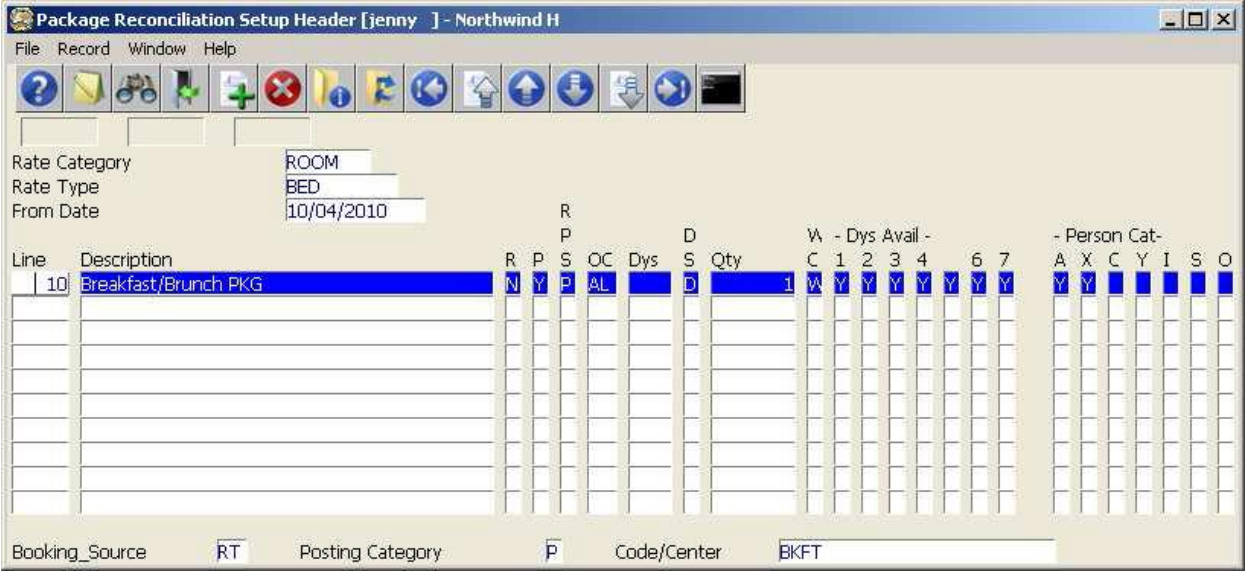

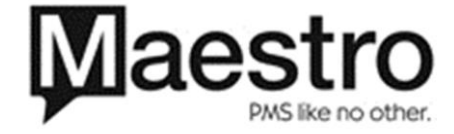

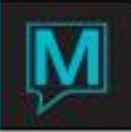

# Configuration

When the user *F5/Drilldown*'s into the component, the user must verify that the following fields are completed. Majority of the fields should be populated on the left hand side.

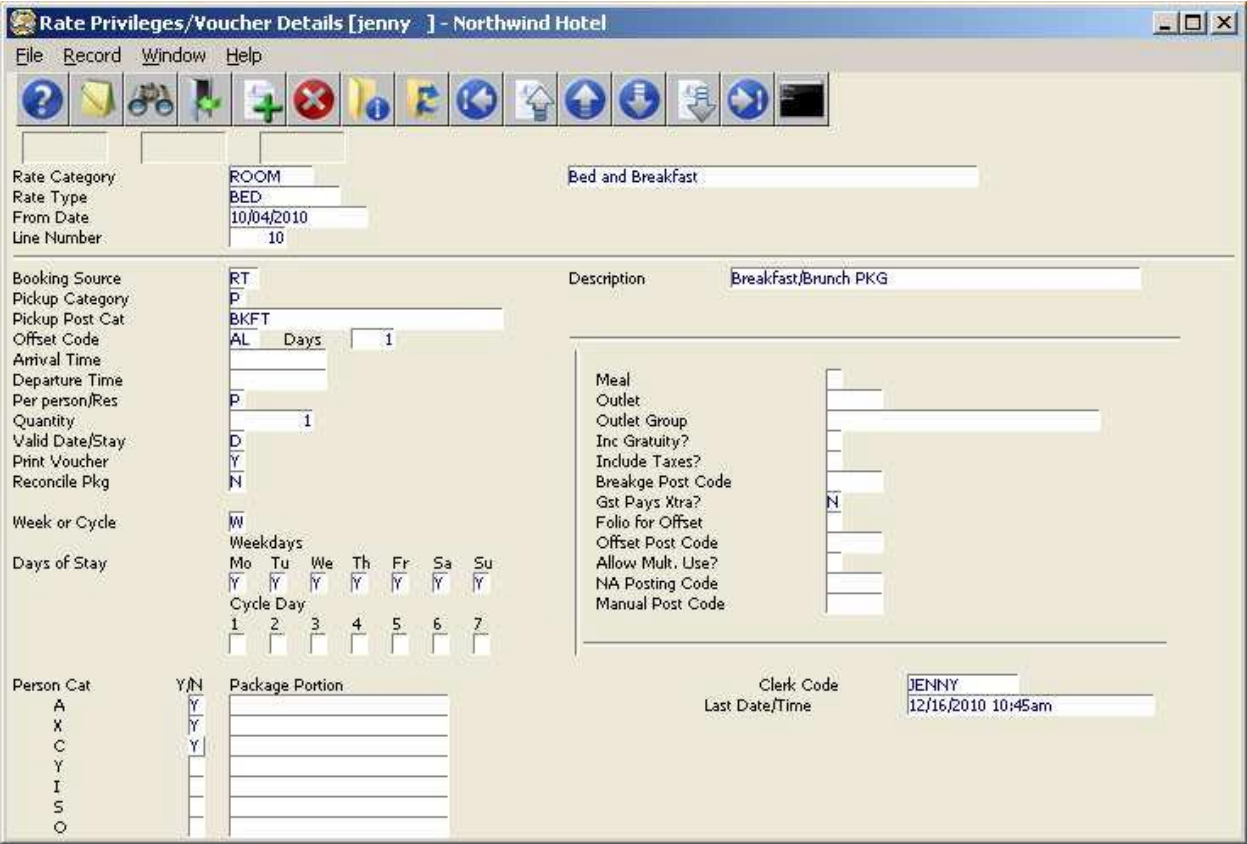

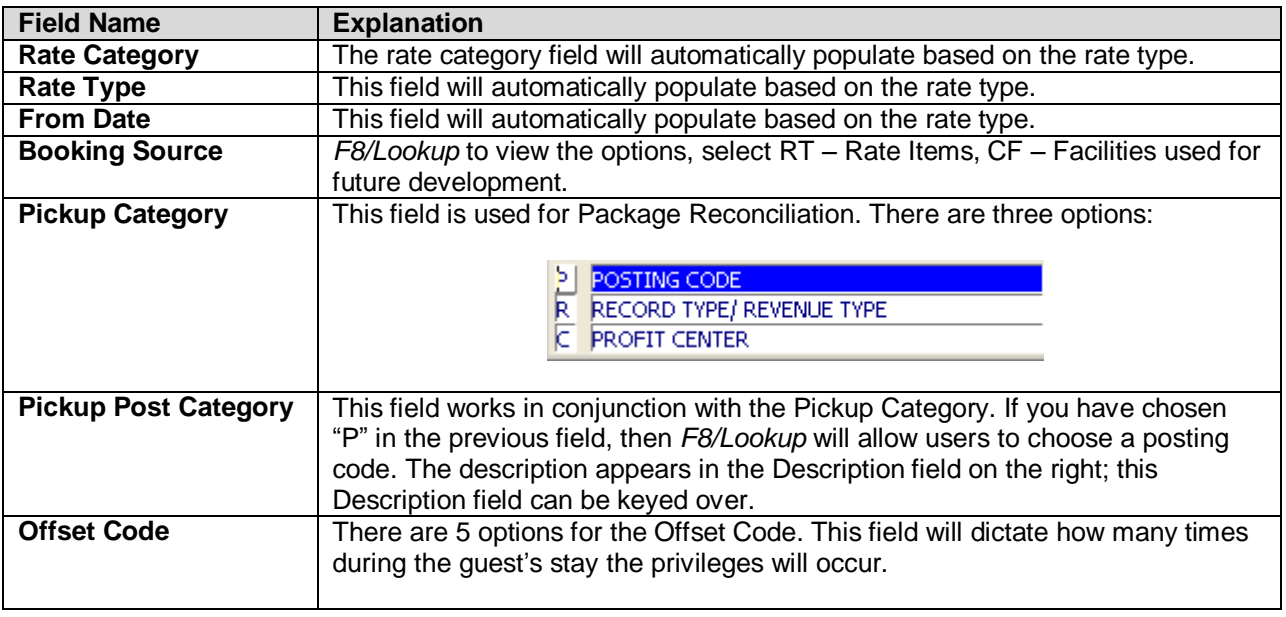

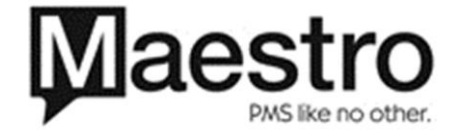

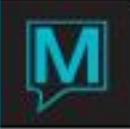

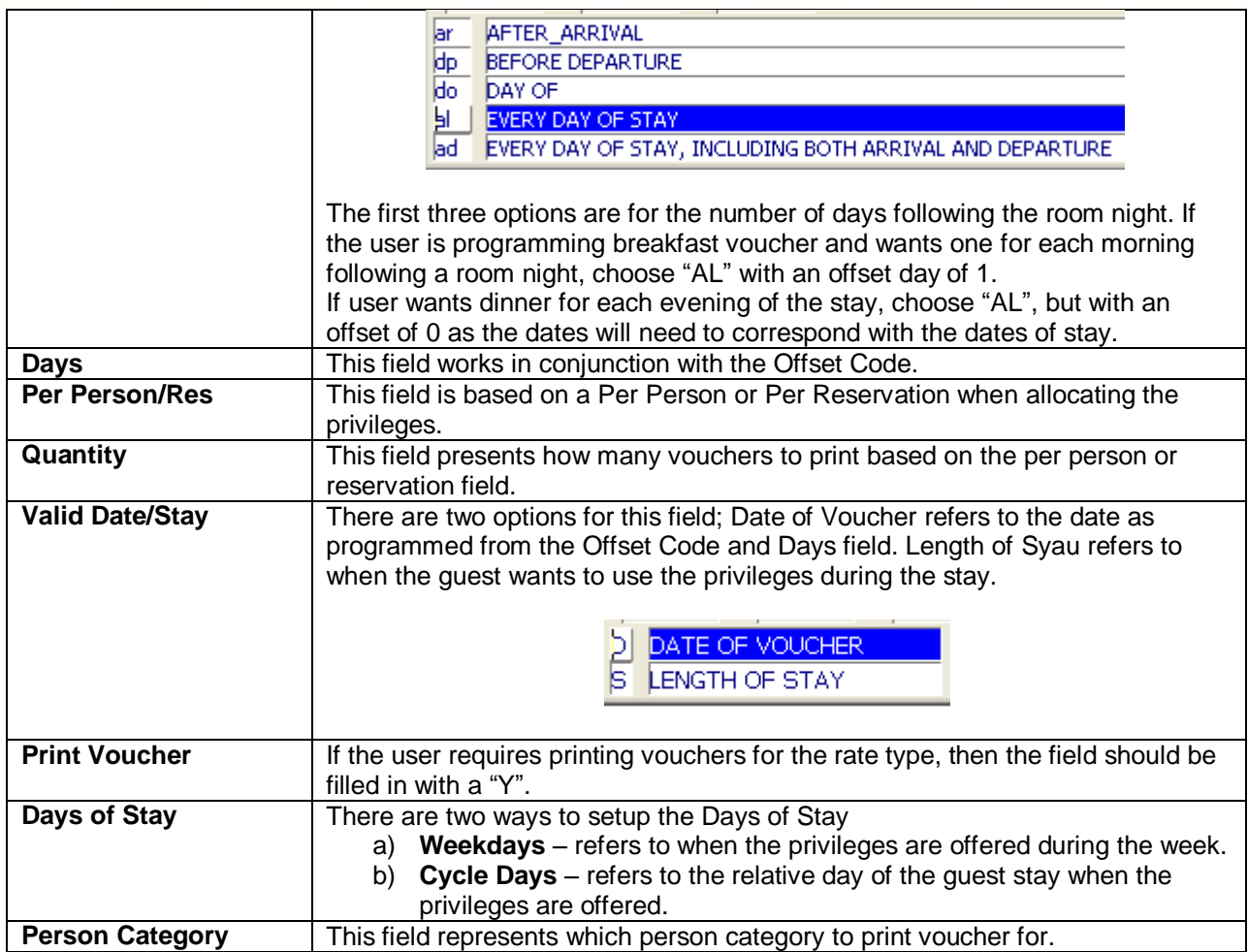

To customize the crystal voucher form the users may personalize it by adding text.

Within the Rate Privileges/Voucher Detail screen go to the Window drop down menu > Add Text

The user must fill in the Language field by pressing F8 to look for the options. The Language field is for reference only and will not print any voucher s based on the language selected.

Once the Language is populated the user may enter the text. This will then display on the voucher.

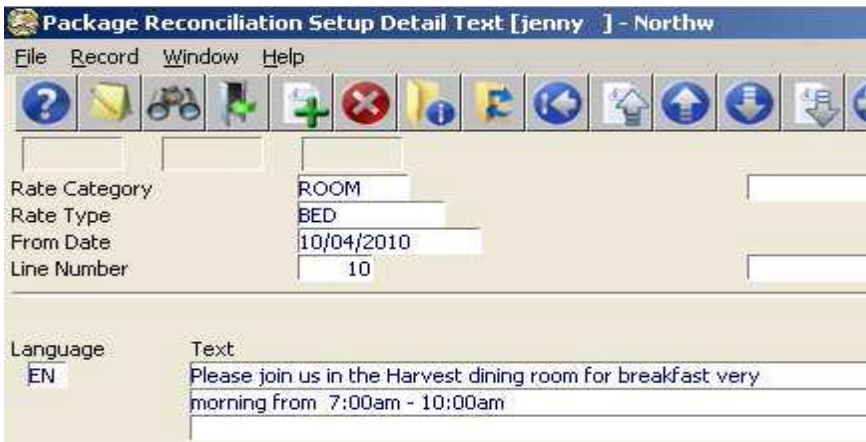

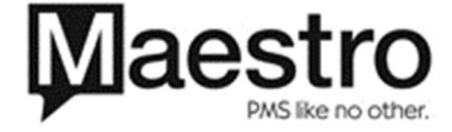

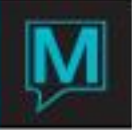

Vouchers can also be printed for 3rd party activities, if vouchers are required to be setup for 3rd party activities go to the Activities Rates Setup screen. Front Desk Maintenance > Rates > Activities Rates Setup Search for the Rate Type that requires vouchers by paging up or down. Once the rate type is located there is a Package Tickets field F5 drill down to setup the voucher.

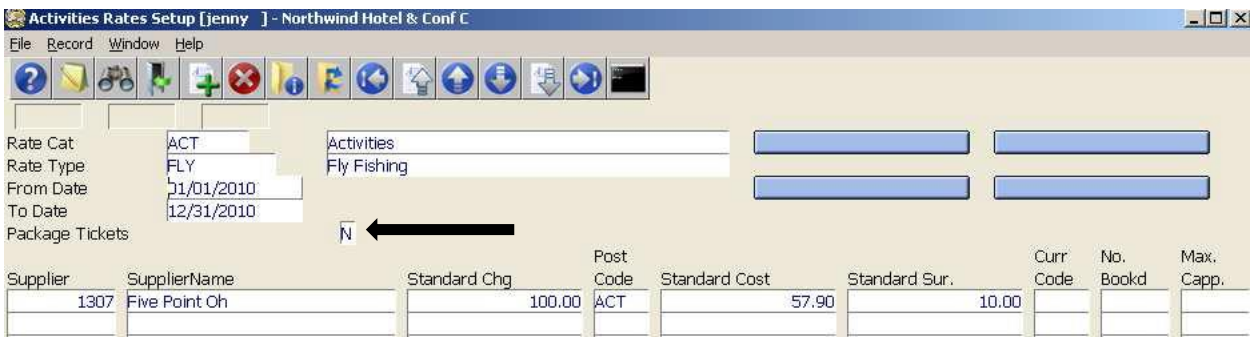

Once you drill down to the Package Tickets field the user will need to F6 to create the line item, from there drill down to the Rate Privileges/Voucher detail screen to setup the voucher.

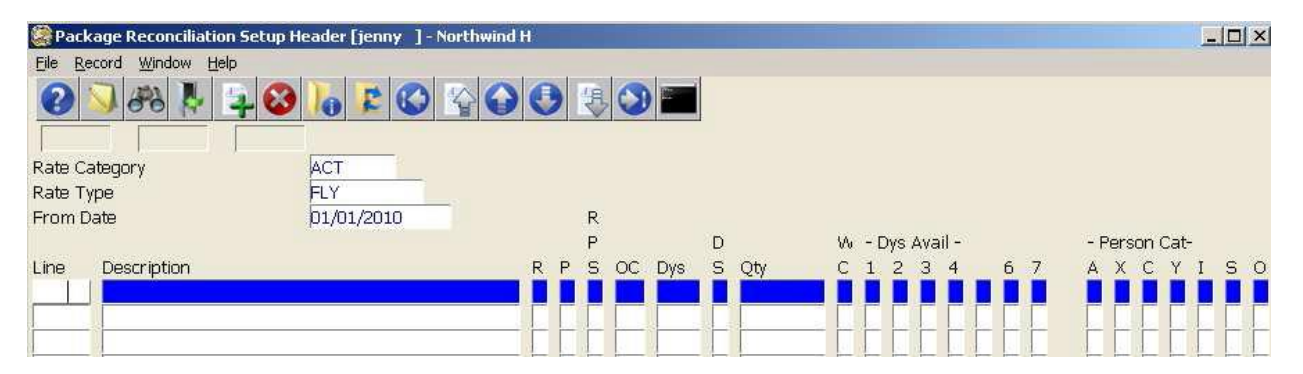

#### **Important Note:**

If the user makes any modifications to a previously existing rate type, any future reservations that booked on this rate type will not have the proper privileges populated.

In order to generate the privileges on the updated rate type, go to: **Front Desk Maintenance > Rates> Package Reconciliation Setup> Gen. Privileges.**

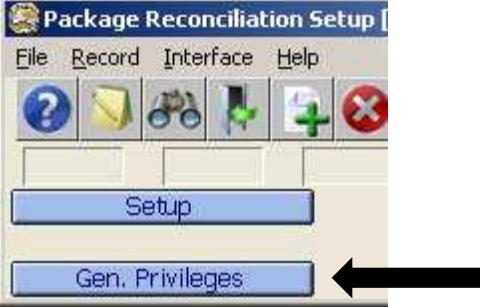

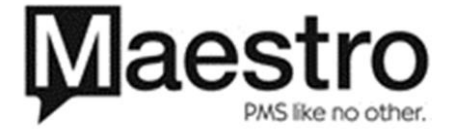

 $\blacksquare$ 

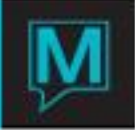

Once the Generate Privileges screen appears the user will F8 to Select the Rate Category and F8 to select the rate type that was update then enter all the way through the ok button and click ok.

**Important note:** Do not type in the Rate Category or Rate Type fields, must press F8 to lookup.

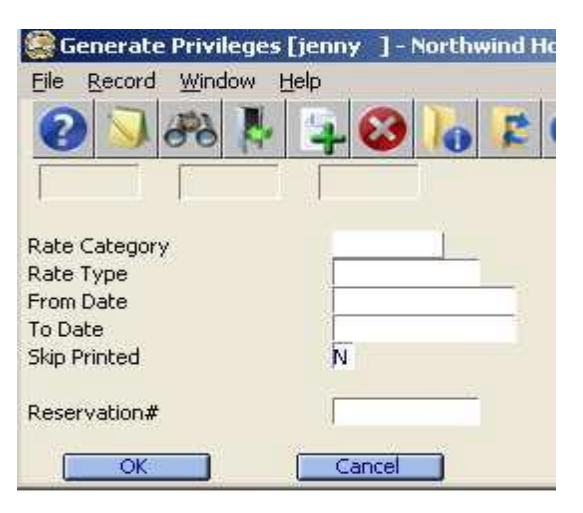

## **Operations**

In this example, the reservation is a 2 night stay at the Bed and Breakfast rate for 4 people.

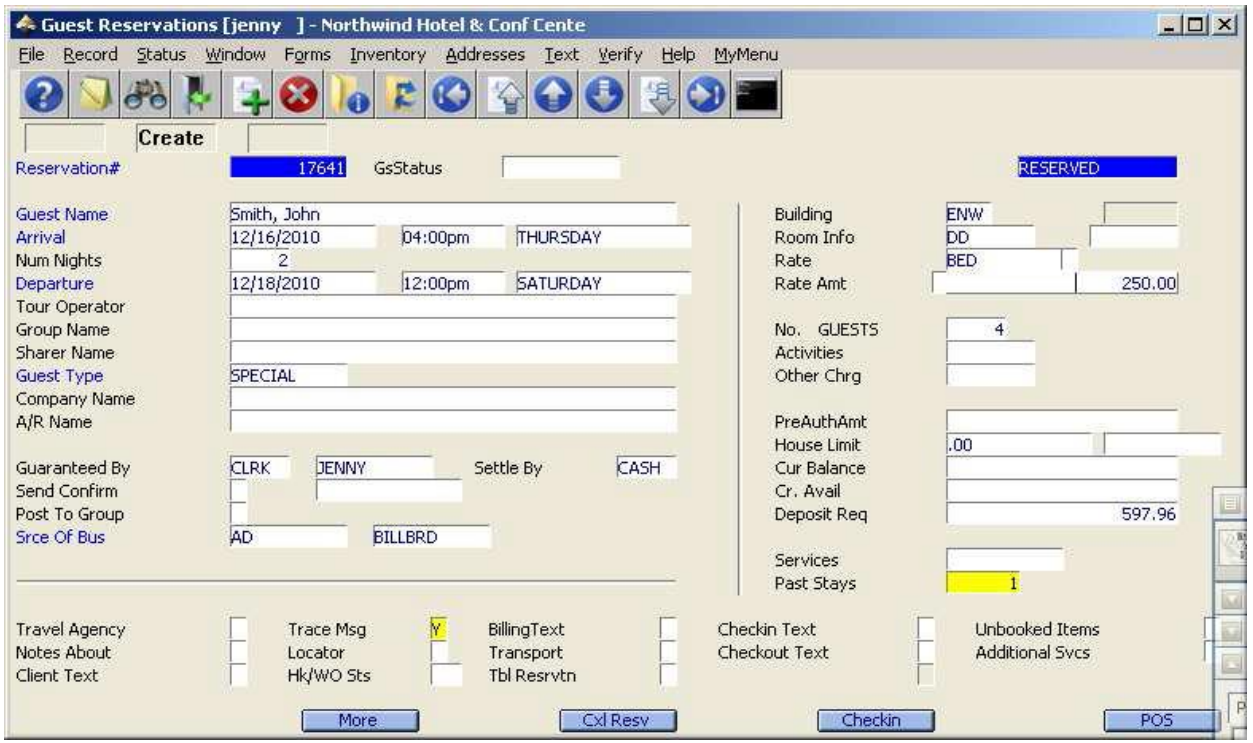

From the **Guest Reservations** screen, the user may check if the correct privileges are populated based on the rate type booked.

To verify the privileges from the **Guest Reservations** screen go to **Verify** drop down menu and select **Privileges Information**.

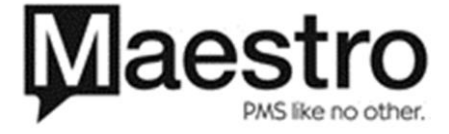

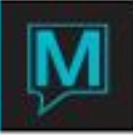

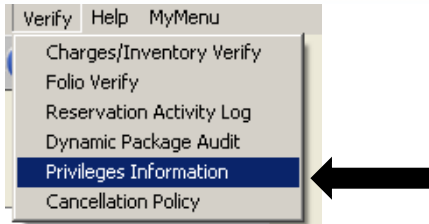

Based on the setup, this example indicates 4 breakfasts for 2 days.

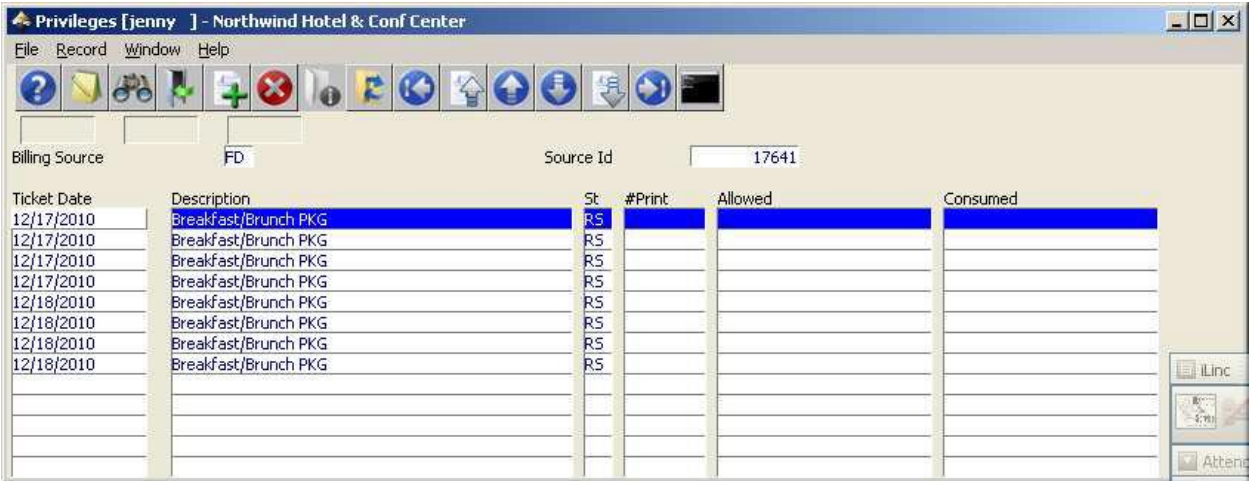

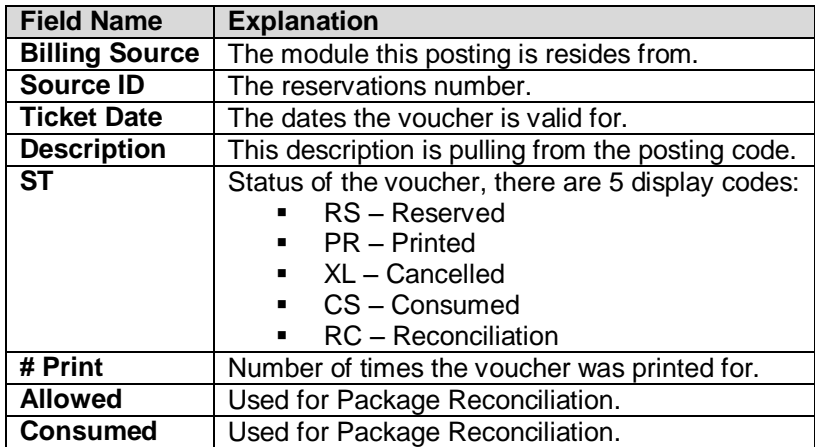

The vouchers can be printed two ways; first from the Privileges screen the Window drop menu will display the options to print a single voucher or all vouchers for this reservation.

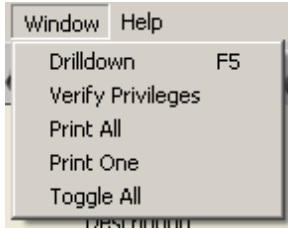

If the user selects "Print All" option, a dialogue box will appear. The user has the option to print unprinted vouchers or all vouchers.

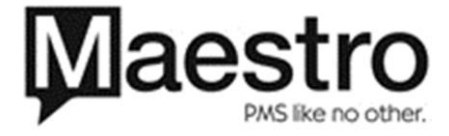

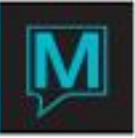

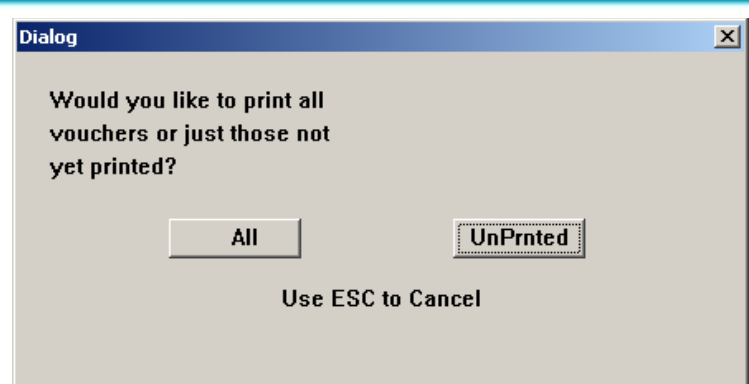

The second way to print the vouchers is printing a batch. To print batch voucher the hotel must have the batch Crystal voucher form installed on their network.

From the Front Desk Module go to **the Reports > Batch Forms > Batch Voucher Print**

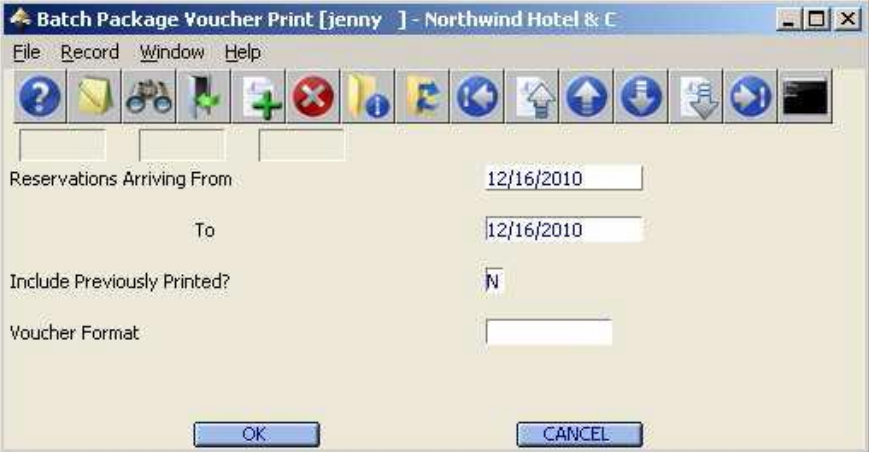

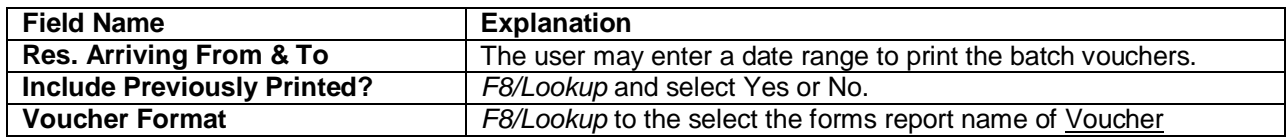

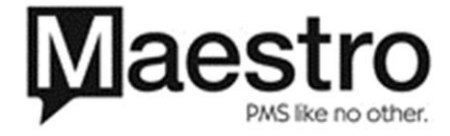